## **Schema Compare Removing Oracle Connections**

There are two ways to remove an Oracle connection from the workspace:

- Move the mouse over the name of the connection you wish to remove under the **Registere d Oracle Connections** on the left panel of the Workspace. The connection name is highlighted and a **Remove** link appears.
- Click **Remove Connections** on the Home tab of the ribbon. A window appears showing all the registered connections and snapshots. Select the connection you wish to remove, and then click **Remove Oracle connection** at the top right corner. Confirm the removal when prompted.

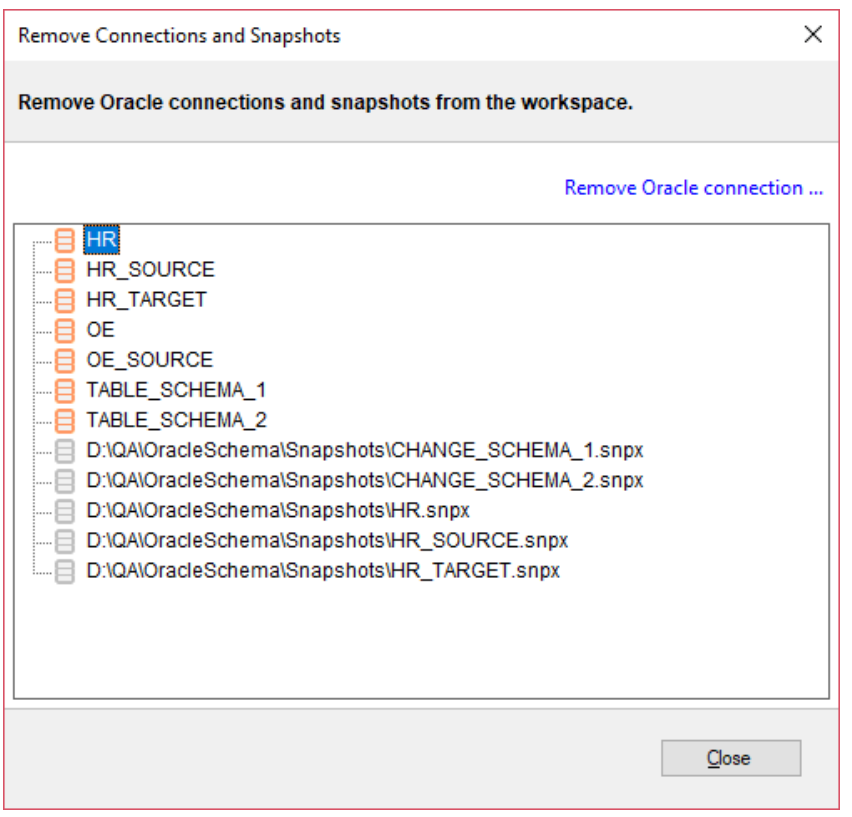

**[IDERA](#) | [Products](#) | [Purchase](#) | [Support](#) | [Community](#)<sup>|</sup> [Resources](#) | [About Us](#) | [Legal](#)**